# 問 題

部品と外部参照の違いを知りたい。

対象製品

「V-nas」シリーズ全般

## 回答

部品はファイル内からの参照のため他の物件への配置はできませんが、外部参照は図形ファイルのみで構 成された図⾯ファイルとして保存するため他の物件への配置が可能です。

## 操作手順

対象コマンド:

[V-nas 標準モード]:[参照]タブ−[部品]カテゴリ−『部品登録/部品配置』コマンド、[参照]タブ− [外部参照]カテゴリ−『外部参照登録/外部参照配置』コマンド

[V-nas クラシックモード]:『ファイル−部品−登録/配置』コマンド、『ファイル−外部参照−登録/配置』 コマンド

# 『ファイル−部品−登録/配置』コマンド⼿順

#### ・登録

- 1、『ファイル−部品−登録』コマンドを実行します。
- 2、部品として登録する要素を選択し、配置基準点を指示します。
- 3、【部品名の入力:ダイアログ】にて"任意の名称"を入力し[OK]ボタンをクリックします。 (配置基準となる場所を左ボタンでクリックします。この点は今後の"配置"に関係します。)

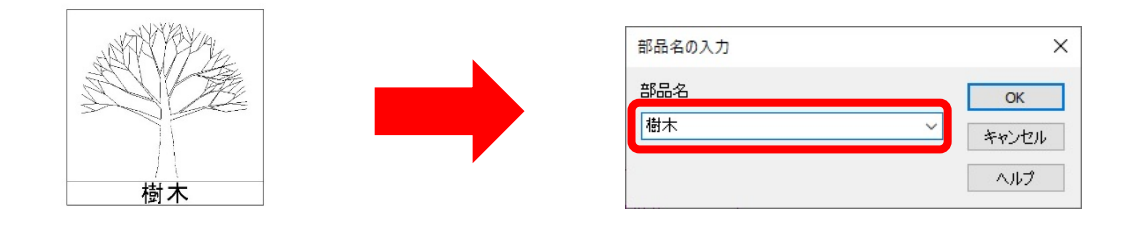

4、【選択要素の処理:ダイアログ】が表示されるため処理方法を選択し[OK]ボタンをクリックして登録を終

了します。

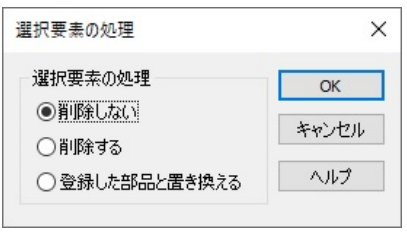

個人利用目的以外の利用、無断転載、複製を禁じます。 当社著作権について ( https://www.kts.co.jp/msg/cpyrighty.html ) Copyright (C) KAWADA TECHNOSYSYTEM CO.LTD. All Rights Reserved.

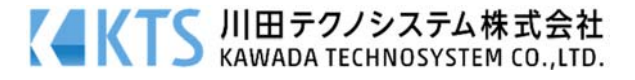

#### ・配置

- 1、『ファイル−部品−配置』コマンドを実行します。
- 2、【部品選択:ダイアログ】にて登録した部品を選択します。
- 3、【部品配置:ダイアログ】で[表示倍率][回転角][要素属性(色、線種、線幅)]を選択し[OK]ボタンをクリッ クします。図⾯上で部品の配置位置を指⽰し右クリックでコマンドを終了します。

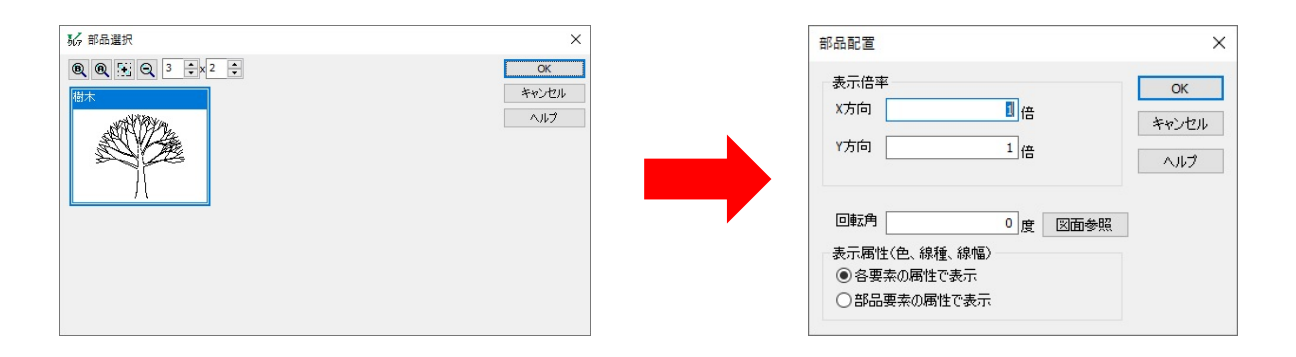

## 『ファイル−外部参照−登録/配置』コマンド⼿順

#### ・登録

- 1、『ファイル−外部参照−登録』コマンドを実⾏します。
- 2、部品登録する要素を選択します。 全て選択し終えましたら右ボタンをクリックします。
- 3、配置基準位置を指示します。 (配置基準となる場所を左ボタンでクリックします。この点は今後の"配置"に関係します。)
- 4、【名前を付けて保存:ダイアログ】が表示されますので、部品を保存する場所の選択とファイル名称を入力 し、「保存]ボタンをクリックします。

## ・配置

#### 1、『ファイル−外部参照−配置』コマンドを実⾏します。

2、【外部参照の配置:ダイアログ】にて配置タイプ※選択し[OK]ボタンをクリックします。

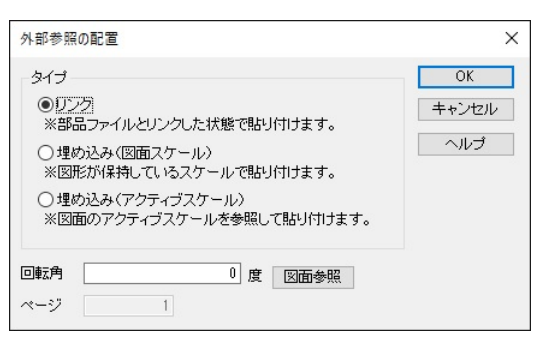

3、【開く:ダイアログ】で図形データを選択し[OK]ボタンをクリックします。図⾯上で部品の配置位置を指 ⽰し右クリックでコマンドを終了します。

個人利用目的以外の利用、無断転載、複製を禁じます。 当社著作権について ( https://www.kts.co.jp/msg/cpyrighty.html ) Copyright (C) KAWADA TECHNOSYSYTEM CO.LTD. All Rights Reserved.

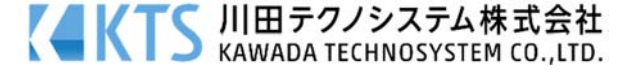

※『ファイル−外部参照−配置』コマンドでは以下の3タイプの配置方法が選択可能です。 タイプによって配置結果が変わります。

## 1、リンク (専用 CAD シリーズではリファレンス)

リンクで参照するリファレンスドロー要素して貼り付けを行い『設定-ユーザー設定-画面表示』コマンド にて【画面表示設定:ダイアログ】 [参照マークを表示する]チェックボックスのレ点が入っている場合図形 には[R]マークが付きます。

・元の図⾯ファイルを修正すると貼り付けたリファレンスドロー要素の内容も連動して変更されます。

·図面に貼り付けた「リファレンスドロー要素| には一部分を消去する、色を変更する等の編集は行えま せん。

・『編集−要素分解』コマンドをを⾏うと通常要素に分解され編集可能に なります。

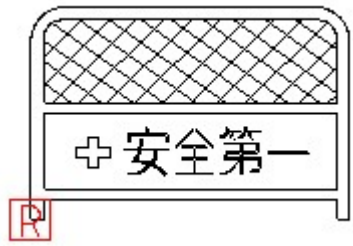

2、埋め込み(図面スケール)(専用 CAD シリーズでは埋め込み (注釈))

アクティブスケールに関わらず、元の図⾯ファイルと同じ縮尺で同じ⼤きさで読み込まれます。

例: 外部参照要素のスケール 1/1、アクティブスケール 1/10 の場合 貼り付け時に下図のように部品が大 きく配置されます。

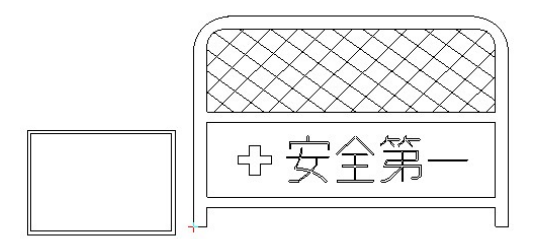

3、埋め込み(アクティブスケール) (専用 CAD シリーズでは埋め込み (図形))

外部参照図形配置時の図面のアクティブスケールに合わせて、拡大、縮小して読み込まれます。

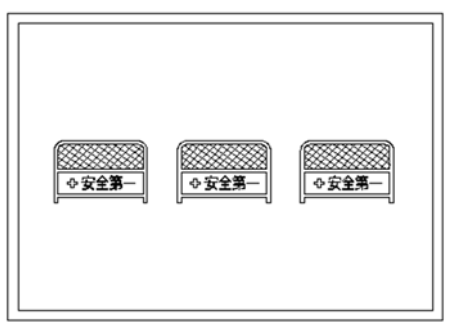

個人利用目的以外の利用、無断転載、複製を禁じます。 当社著作権について ( https://www.kts.co.jp/msg/cpyrighty.html ) Copyright (C) KAWADA TECHNOSYSYTEM CO.LTD. All Rights Reserved.

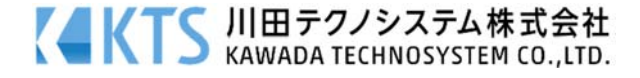